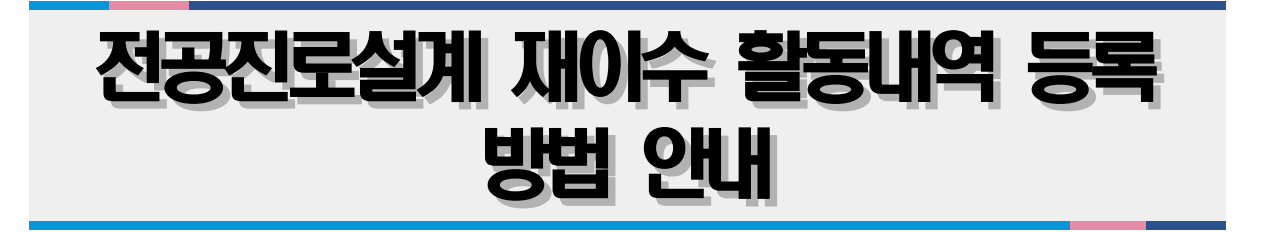

2021. 11.

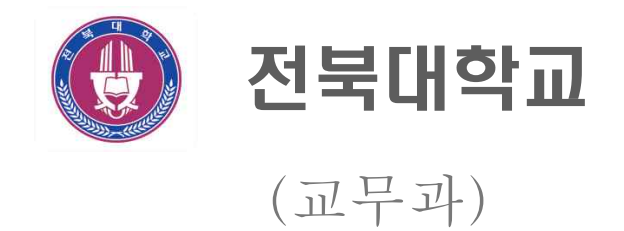

## 전공진로설계 재이수 활동내역등록 접속

전공진로설계 재이수 활동내역 등록

 $\Box$  메뉴 위치

- 통합정보시스템 OASIS 3.0 → 학사정보 → 학생상담 → 전공진로설계관리 → [재이수]활동내역등록

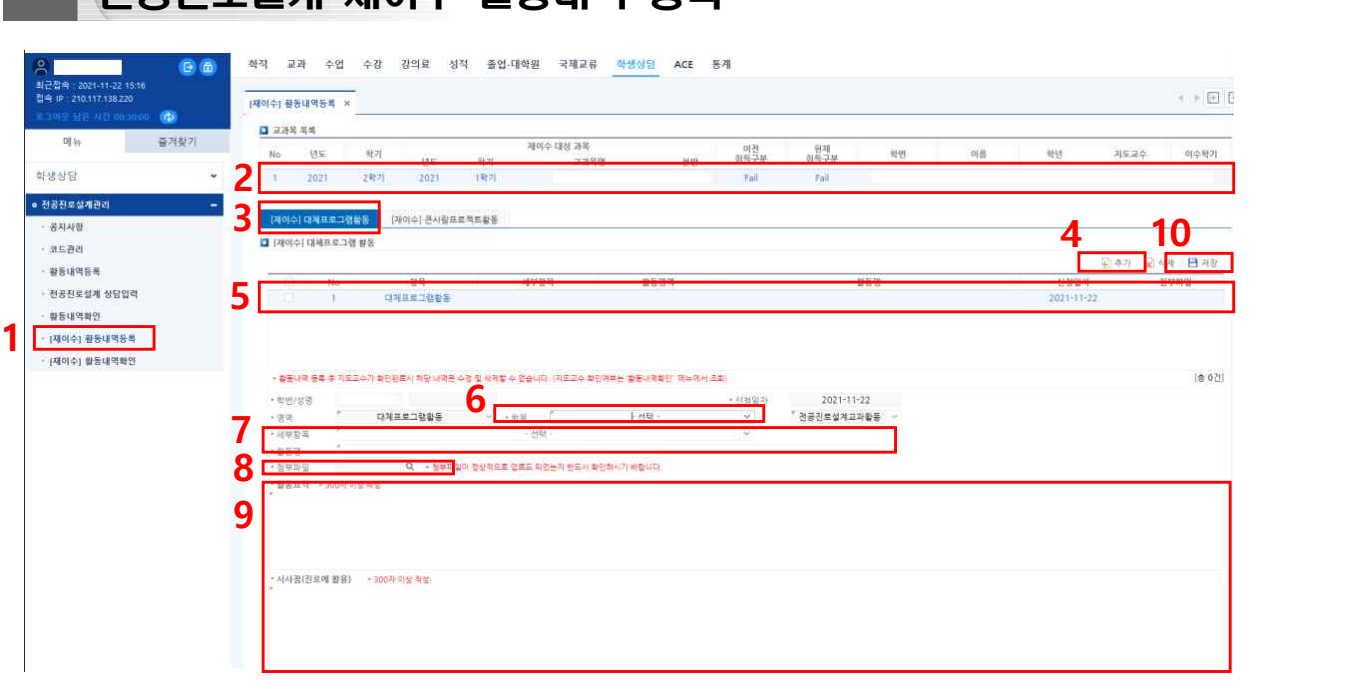

- 1에서 [재이수]활동내역등록을 클릭하여
- 2에 [전공진로설계 재이수]신청 목록을 확인

## ○ 대체 프로그램으로 재이수할 경우

- 3에서 [재이수]대체프로그램활동 탭을 클릭한 뒤
- 4의 추가 버튼 클릭, 클릭 후
- 5에서 목록이 생성되는 것을 확인
- 6에서 항목을 선택
- 7에서 세부항목을 선택하고 활동명을 입력
- 8의 첨부파일에서 재이수 활동을 한 증빙을 첨부(첨부하지 않는 경우 저장 안됨)

 ※ K-MOOC강좌의 경우 이수증을 출력하여 PDF파일로 첨부(1주차 강의가 1회 활동 이므로 매 주차 첨부파일의 이수증은 동일한 이수증을 주차마다 첨부)

- 9에서 <mark>활동요약</mark> 및 **진로에의 활용 시사점을 각각 300자 이상** 작성(**각각 300자 미만일**<br>- 경우 저장 안됨)
- 10의 저장 클릭

## ○ 큰사람프로젝트 활동으로 재이수할 경우

- 3에서 [재이수]대체프로그램활동 탭 옆의 [재이수]큰사람프로젝트활동 탭을 클릭

- 4번 이후의 입력방법은 위의 대체 프로그램으로 재이수할 경우와 동일